## اهترادإو 3750 Catalyst لوحملا مزح ءاشنإ  $\frac{1}{2}$ تايوتحملا

ةمدقملا .<br><u>ةيساسألا تابلطتم</u>لا تابلطتملا <mark>ةمدختسمل</mark>ا تانوكمل تاحالطصالا ةيساسأ تامولعم <u>مزح يف عيمجتلا تاينقت</u> اهتالاصتاو اهتالبكو Stackwise ذفانم عاونأ <u>ل|صت|ل|ع|ون|</u> يددرتلا قاطنلا فصن لاصتا اهترادإو 3750 Catalyst Cisco مزح ءاشنإ اسّدكملا ءاضءأ ماقرأ ةيولوألا ميق ؟ةيولوألا ةميق رييغت كنكمي فيك <mark>س دكملل يس اس أل</mark> رايتخال! <u>؟ي ساس أ لكش ب سردكملI رايتخإ متي في ك</u> ؟يساسأ لكشب سدكملا رايتخإ متي ىتم ةيداملا تانوكملا قفاوت جماربلا قفاوت ننيت لقتس من نيتمزح نم لوحم سّدكم ءاشن! <u>ءاضعأل ايت ي عانث نيتمزح نم لوحم سّدكم ءاشن!</u> سدكملا ىلإ يوناث لوحمك لوحم ةفاضإل حئاصن سدكملا ىلإ يساسأك لوحم ةفاضإل حئاصن سّدكملا نم وضع ةلازإ لوحم سّدكم ىلإ دّوزم لوحم ةفاضإ سّدكملا نم دّوزم لوحم ةلازإ ةحصلا نم ققحتلا اهحالصإو ءاطخألا فاشكتسا <u>اهحال صإو ءاطخألI فاشكت سI رماوأ</u> ةلص تاذ تامولعم

# ةمدقملا

cisco لا عم ةموك حاتفم 3750 ةزافح ةدام cisco لا تيقبأو قلخي نأ ءارجإلا ةقيثو اذه فصي . ةمس StackWise

# ةيساسألا تابلطتملا

تابلطتملا

.دنتسملا اذهل ةصاخ تابلطتم دجوت ال

### ةمدختسملا تانوكملا

.Switches Series 3750 Catalyst Cisco تالوحملا ىلع ةمئاق دنتسملا اذه يف ةدراولا تامولعملا

.ةصاخ ةيلمعم ةئيب يف ةدوجوملI ةزهجألI نم دنتسملI اذه يف ةدراولI تامولعملI ءاشنإ مت تناك اذإ .(يضارتفا) حوسمم نيوكتب دنتسملا اذه يف ةمدختسُملا ةزهجألا عيمج تأدب .رمأ يأل لمتحملا ريثأتلل كمهف نم دكأتف ،ليغشتلا ديق كتكبش

### تاحالطصالا

تاحالطصا لوح تامولعملا نم ديزم ىلع لوصحلل ةينقتلا Cisco تاحيملت تاحالطصا عجار .تادنتسملا

# ةيساسأ تامولعم

### مزح يف عيمجتلا تاينقت

.نيتفالتخم نيتزيم مادختساب مزح يف Cisco Catalyst تالوحم عيمجت نكمي

#### ةزيم Cisco StackWise

:ةموعدملا ةيطمنلا تادحولا/ةزهجألا

- تالوحملا Cisco Catalyst 3750 Series Switches
- تادحولا ةيطمنلا Cisco EtherSwitch Service Modules

تالوحم وأ Cisco EtherSwitch service modules ةيطمنلI تادحولI نم ةعومجم يء تالوحملI سَدكم Cisco تادحو ىدحإ مكحتت ثيح .StackWise Cisco ذفانم لالخ نم ةلصتم switches 3750 Catalyst ليغشت ةيلمع يف switches 3750 Catalyst تالوحم دحأو ةيطمنلا modules service EtherSwitch ةحول لا يف َيسيءِئرل LED رشؤم لوحتي .يساسأَلlً سدكملا مسا هيلع قلطيو ،سدكملI دعي .سدكملا يف ايسيئر لوحملا حبصي امدنع رضخألا نوللا ىلإ 3750 لوحملل ةيمامألا تالوحم وأ يرخألI Cisco EtherSwitch service modules ةيطمنلI تادحولIو يساسألI سدكمل ةينقت سّدكملا ءاضعا مدختسي .سدكملا يف ءاضعا سدكملا يف Catalyst 3750 switches ةيناثلا نيتقبطلا تالوكوتورب مّدقتو .دحوم ماظنك اًعم لمعلاو فرصتلل StackWise Cisco .ةكبشلل ةدحاو نايكك ةلماكلا تالوحملا سّدكم ةثلاثلاو

مق ،سدكملا يساسأ نم .سدكملا ىوتسم ىلع ةرادإلI نم ةدحاو ةطقن سدكملI يساسأ دعي :يلي ام نيوكتب

سّدكملا ءاضعأ عيمج ىلع قبطنت يتلا ماظنلا ىوتسم ىلع (ةماعلا) تازيملا •

سّدكملا يف وضع لكل ةهجاولا ىوتسم ىلع تازيملا ●

سّدكم تـناك اذإو ،اهب صاخلا رسجلا فّرعم ةطساوب ةكبشلا يف تـالـوحملا سّدكم فـيرعت مـتي ددحي .اهب صاخلا هّجوملل MAC ناونع ةطساوبف ،ةثلاثلا ةقبطلا نم زاهجك لمعت تالوحملا لك فيرعت متي .هجوملل MAC ناونعو رسجلا فرعم يساسألا سدكملاب صاخلا MAC ناونع .هب صاخلا سّدكملا ةيوضع مقرب ديرف لكشب سّدكملا يف وضع

ريغ سدكملا يساسأ حبصأ اذإ .سدكملل ةلهؤم ةيساسأ رصانع سدكملا ءاضعأ عيمج حبصي نء ديدج سدكم يساسأ باختنا يف ةكراشملاب سدكملا ءاضعأ يقاب موقيسف ،حاتم module service EtherSwitch Cisco تادحو نم ةيطمن ةدحو يأ لماوعلا نم ةعومجم ددحت .مهنيب

.يساسأ سدكمك مباختنا متيس Catalyst 3750 switch نم لوحم يأ وأ ةيطمنلا

تالوحم نم رخآ زارط يأ عم سدكم يف Cisco 3750 switch لوحملا عيمجت نكمي :**ةظحالم** ماظنب لمءت يت ل Switches و Cisco 3750 switches تالوحم قفاوتت .Cisco 3750 Switches EtherSwitch Cisco ةيطمنلا تادحولا عم SEB)25(12.2 رادصإلا، <sup>R</sup>IOS Cisco ليغشتلا دجاوتت نأ نكمي .EZ)25(12.2 رادصإلا ،IOS Cisco ماظنب لمعت يتلا modules service تالوحملا Catalyst 3750 switches تادحولاو ةيطمنلا Cisco EtherSwitch service modules Catalyst لوحملا نوكي نأ نكمي ،هذه تالوحملا سدكم نمض .اهسفن تالوحملا سّدكم يف .يساس ألل سدكملا وه Cisco EtherSwitch service module ةيطمنلا ةدحولا وأ 3750 switch

#### ةزيم Cisco GigaStack

:ةموعدملا ةيطمنلا تادحول|/ةزهجأل|

- تالوحمل WS-X2931-XL module ةيطمنلI ةدحولKitchesi كان Cisco Catalyst 2900 XL switchesl تالوحمل O Catalyst 2900 XL switches
- 2. تالوحملا Cisco Catalyst 2950 switches
- 3. تالوحملا Cisco Catalyst 3500 XL switches
- 4. تالوحملا Cisco Catalyst 3550 switches

.ةمعادلا تالوحملا يلإ ءادألا يلاع لاصتالاو ذفنملا ةفاثك ةفاض إيلء GigaStack GBIC لمعت وأ ةيلاتتم سّدكم يف Gigabit تالاصتا GBIC GigaStack معدت ،معاد لوحم يف اهتيبثت دنعو جودزملا دادعإلى علىء اًيئاقلت GigaStack GBIC ضوافتت .ةطقن يLJ ةطقن نم نيوكت ةيلمع Cisco ىلإ عجرا. ىصقألا دحلا ىلإ كيدل نيوكتلل يددرتلا قاطنلا ضرع عفرل ذفنم لكل .اهحال صإو اهئاطخأ فاشكتساو Cisco GigabitStacks مزح تيبثت لGigabitStack GBIC .

### اهتالاصتاو اهتالبكو Stackwise ذفانم عاونأ

#### ذفانملا

-3750G و 3750G-24TSو Cisco Catalyst 3750-24TS نم لكل ةيفلخل! ةحوللا ضرع ةقيرط يه هذه<br>12S و 3750G-16TD و 3750G-16TD

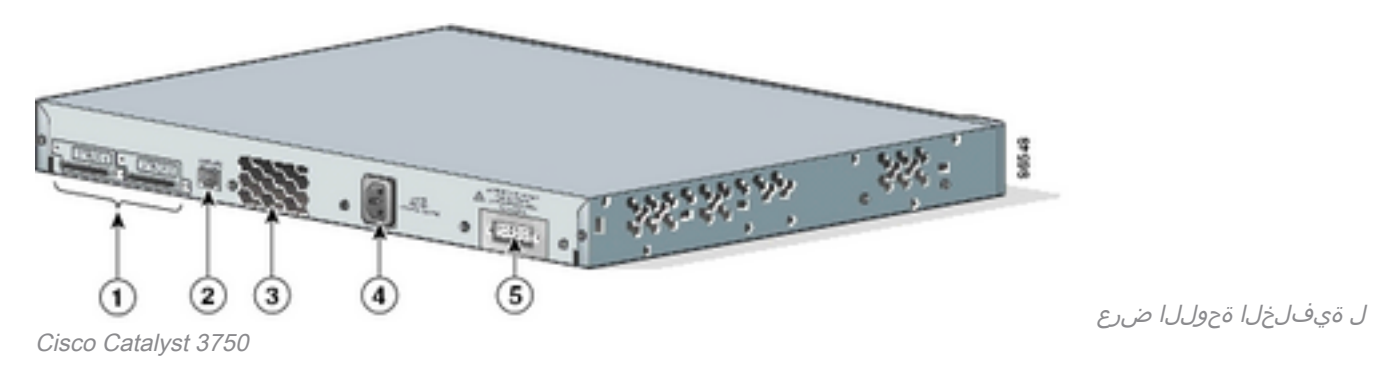

فصولا م StackWise ذفانم 1 -45RJ مكحتلا ةدحو ذفنم 2 مداعلا ةحورم 3 (AC (ددرتملا رايتلا لصوم 4 (RPS (ةرركتملا ةقاطلا ماظن لصوم 5

> ماظن لصومو (AC) ددرتملI رايتلI ةقاط لصومو مداعلI ةحورم عقوم فـلتخي :**ةظحالم** 3750 Catalyst Cisco تالوحم تازارط فالتخاب مداعلا حوارم ددعو (RPS (ةرركتملا ةقاطلا

#### السكال

دقف .Cisco نم ةلثامم ةّدعمب الإ ليصوتلاب مقت الو ،ةدمتعملا تالبكلا الإ مدختست ال .Cisco نم ةدمّتعم ريء ُىرخأ ةّدعم وأ تالبكب اهليّ صوت لاح يف ةّدعملا فـلتت

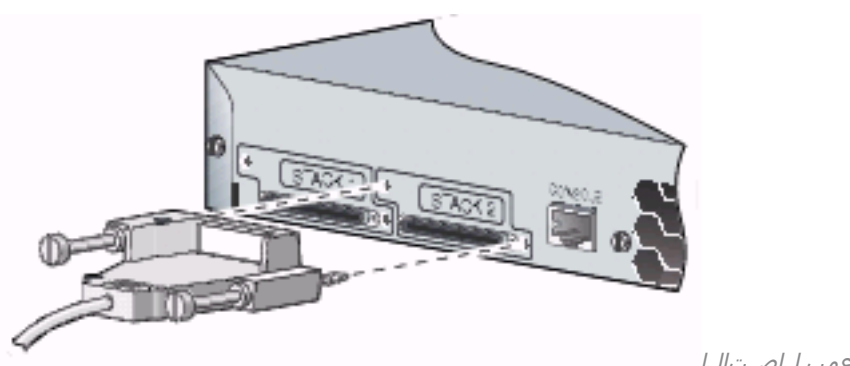

ةدمتعملا Cisco تادعمب لاصتالا

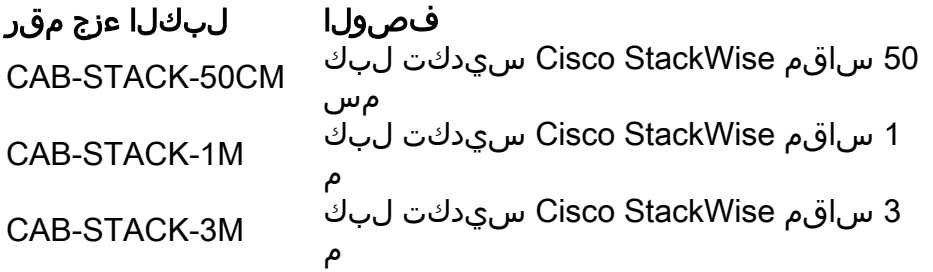

### لاصتالا عاونأ

### لماكلا يددرتلا قاطنلا لاصتا

رفوت يتلا 3750 Catalyst تالوحم نم سّدكمل ًالاثم يلاتلا يحيضوتلا مسرلا حّضوي :ةرركملا StackWise تالبكو لماكلا يددرتلا قاطنلا تالاصتا

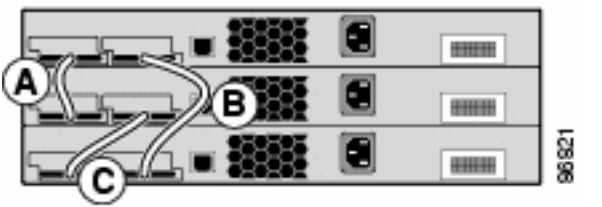

switches 3750 Catalyst تالوحملا نم ةمزح

.يددرتلا قاطنلا فصن لاصتا عم لمعي سدكملا نإف ،دحاو ناكم يف لبك لشفي امدنع

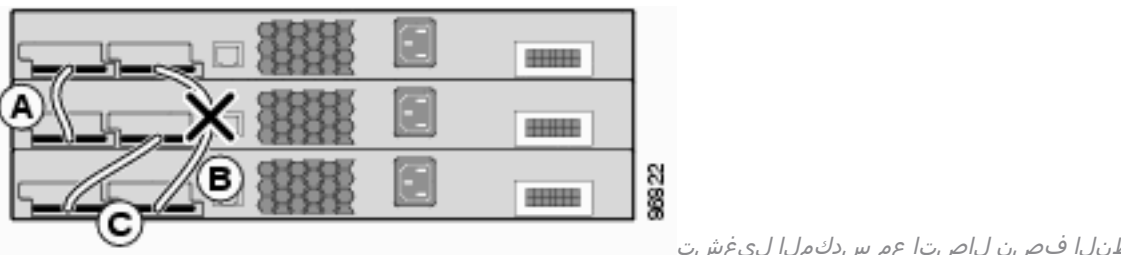

يددرتل| ق|طنل| فصن ل|صت| عم سدكمل| ليغشت

رادصإب مق ،سّدكملاب تالوحملا ليصوت اهلالخ نم متي يتلا سّدكملا ذفانم ىلع روثعلل رمألا show switch stack-ports.

3750-Stk#**show switch stack-ports**

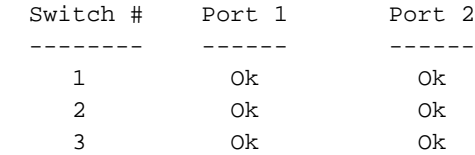

show switch رمألا رادصإب مق ،ذف $\omega$ م لك ىلع بيرقلI لوحملI ىلع روثعللو ،كلذ نم ًالدب neighbors.

3750-Stk# **show switch neighbors**

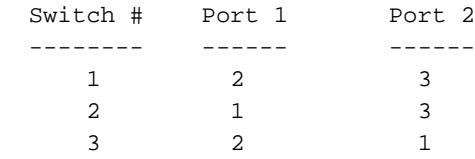

service EtherSwitch Cisco ةيطمنلا تادحولا نم اًسّدكم يلاتلا يحيضوتلا مسرلا حّضوي :ةرركملا تالاصتالاو لماكلا يددرتلا قاطنلا رفوي switches 3750 Catalyst تالوحملاو modules

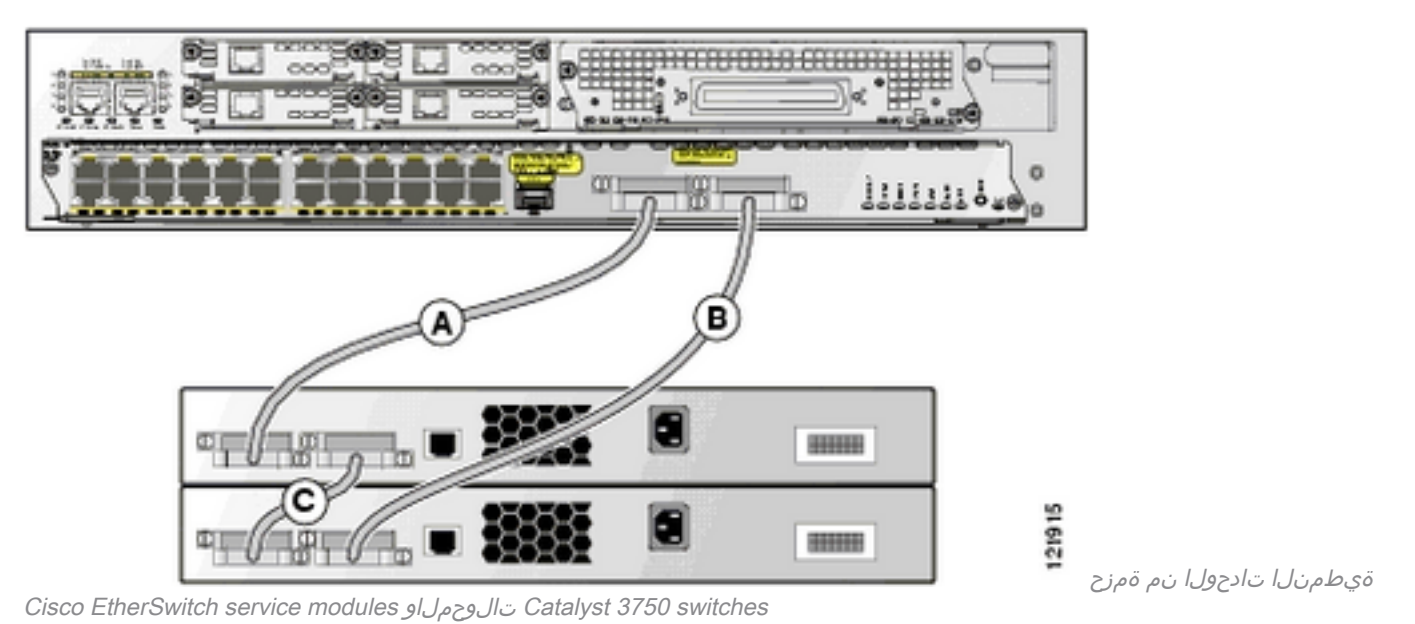

### يددرتلا قاطنلا فصن لاصتا

Catalyst 3750 switches تالوحملا نم سّدكمل ًالاثم يلاتلا يحي ضوتلا مسرلا حّضوي يددرتلا قاطنلا فصن تالاصتا سدكملا اذه رفوي .ةلمتكم ريغ StackWise لبك تالاصتاب :ةرركم تالاصتا هيدل سيلو

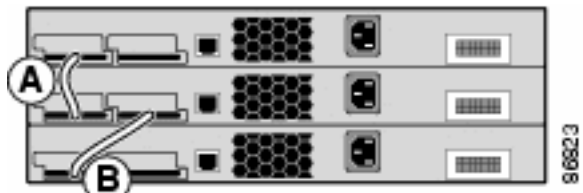

ريغ StackWise تالبك تالاصتإ عم 3750 Catalyst تالوحم نم سدكم

ةلمتكملا

.نيس.دكم ىلإ سدكملا ميسقت متي ،دحاو ناكم يف لبك لشفي امدنع

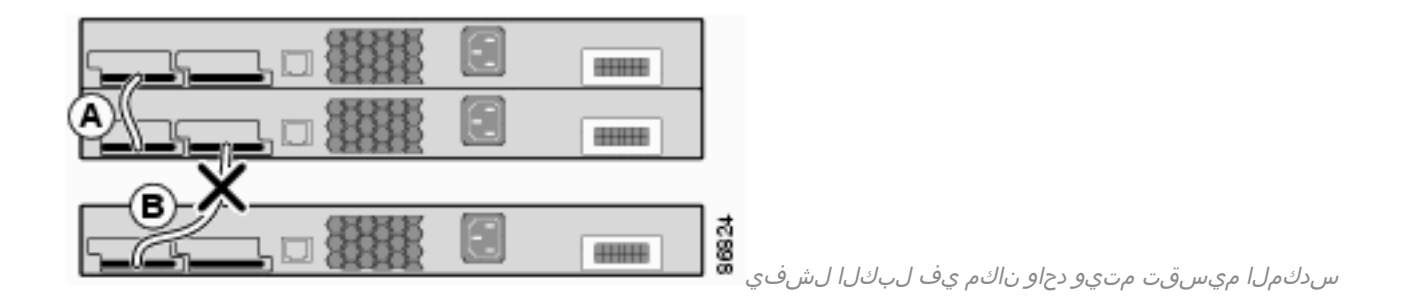

#### 3750-Stk# **show switch stack-ports**

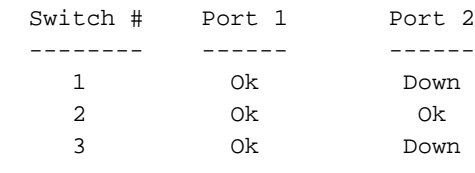

#### 3750-Stk# **show switch neighbors**

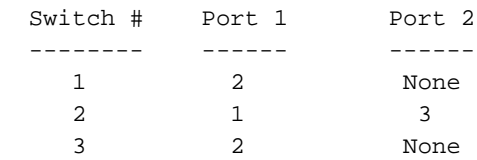

## اهترادإو 3750 Catalyst Cisco مزح ءاشنإ

اذه يف ةحضوملا StackWise تاسّدكم نيوكتل ةمزاللا تامولعملا كل مّدقُت ،مسقلا اذه يف .دنتسملا

### سّدكملا ءاضعأ ماقرأ

وضعلا مقر ددحي امك .تالوحملا سّدكم يف وضع لك (9 ىلإ 1 نم) سّدكملا وضع مقر فّرعي وضع مقر ضرع كنكمي .سّدكملا وضع همدختسي يذلا ةهجاولا ىوتسم ىلع نيوكتلا .switch show مدختسملل EXEC عضو رمأ مدختست تنك اذإ سّدكملا

3750-Stk>show switch

**Current Switch#** Role Mac Address Priority State -------------------------------------------------------- **1** secondary 0016.4748.dc80 5 Ready \***2** primary 0016.9d59.db00 1 Ready

،لوحم سّدكم ىلإ مضني امدنعو 1. وه 3750 لوحمل يضارتفالا سّدكملا وضع مقر نوكي ال .سَّدَكُمِلا يفُ حاتمُ وضع مقر لَيقأ ىلإ هب صاخَلاً يضارتفالِا سَّدكملَا وضع مَقْر ريءَتي .هسفن سّدكملا وضّع مقر ىلّع هسفن تالوحملا سّدكم يف سّدكملا ءاضعأ لصّحي نأ نّكميّ نأ ىلإ هب صاخلا وضعلا مقرب ،لقتسم لوحم ىلع لمتشي ،سّدكملا يف وضع لك ظفتحي يف رخآ وضع لٻِق نم لعفلاب اَمدختسم مقرلا نكي مل ام وأ اَيودي مقرلا رييءُتب موقت .سّدكملا

#### ؟اًيودي وضعلا مقر رييغت كنكمي فيك

.ماعلا نيوكتلا عضو ىلإ لقتنا 1.

2. مق رادصإب رمألا switch current-stack-member-number renumber new-stack-member-

number .

- .reload slot current رمالا مادختساب وضعلJ اليمحت دِعاو تازايتمالI يذ EXEC عضو ىلإ عجرا .3<br>.stack-member-number
- ناك اذإ .سَدكملا وضع مقر نم قَقحتال show switch رمالا رادصإب مق ،وضعلا ديەمت دعب .4 حاتم مقر لـقأ ديدحتب لـوحملا موقيسف ،سّدكملا يف رخآ وضع لـبِق نم أَمدختسم مقرلI .سّدكملا يف

الإ همقرب سّدكملا وضع ظفتحي نلف ،فلتخم لوحم سّدكم ىلإ سّدكم وضع لقنب تمق اذإ وضع ةطساوب همادختسا لاح يفو .سّدكملا يف رخآ وضع ةطساوب اًمدختسم مقررلا نكي مل اذإ اًرداق لوحملا نوكي .سّدكملا يف حاتم مقر لقأ ديدحتب لوحملا موقيسف ،سّدكملا يف رخآ ل*وحملا* نم لوحم ميقرت ةداعإ كنكمي امك .يئيب ريغتمك سَدكملا وضع مقرب ظافتحالI ىلع bootloade: مادختساب رمألا set SWITCH\_NUMBER stack-member-number.

تالوحملا سدكم ىلإ مضنت يتال تالوحملا موقتسف ،تالوحملا تاسدكم جمدب تمق اذإ .سدكملا يف ةحاتملا ماقرألا لقأ ديدحتب ديدج يساسأ لوحم سدكمل

## ةيولوألا ميق

ىلإو يساسأ سدكمك هرايتخإ ةيلامتحأ نم سدكملا وضعل ةيولوألا ةميق ةدايز يدؤت ةميق .15 ىلإ 1 نم ةيولوألI ةميق نوكت نأ نكمي .هب صاخلI سدكملI وضع مقرب هظافتحإ عضو رما مادختساب سّدكملا وضعل ةيولوألI ةميق ضرع كنكمي 1 يه ةيضارتفالI ةيولوألI EXEC مدختسملل show switch.

3750-Stk>show switch

**Current** Switch# Role Mac Address **Priority** State -------------------------------------------------------- 1 secondary 0016.4748.dc80 **1** Ready \*2 primary 0016.9d59.db00 **5** Ready

.يساسألا سدكملا نوكي نأ لضفت يذل لوحملل ةيولوأ ةميق ىلءأ نييءتب Cisco يصوت .رايتخإ ةداعإ ةيلمع ثودح لاح يف يساسأ سدكمك لوحملا رايتخإ ةداعإ نمضي اذهو

#### ؟ةيولوألا ةميق رييغت كنكمي فيك

- -switch stack-member-number priority new-priority رمالI رادصإب مق ،ماعلI نيوكتلI عضو نم value.
- set رمألا رادصإب مق ،(ديهمتلا ليمحت ةادأ) bootloader يف :switch ةبلاطملا نم SWITCH\_PRIORITY new-priority-value.

ةلاح ىلع رثؤت ال اهنأ الإ ،وضعلا ىلع ةرشابم قبطنت ةيولوألا ةميق نأ نم مغرلا ىلع سدكملا يساسأ رايتخإ يف ارود ةديدجلا ةيولوألI ةميق بعلت .يساسألا يلاحلI سدكملI .يلاتال

### سدكملل يساسألا رايتخالا

#### ؟يساسأ لكشب سدكملا رايتخإ متي فيك

ةدحول| اهنأ يلء سدكمل| لخاد اهرايتخإ متي يتل| ةدحول| ديدحتل دعاوقل| هذه ديدحت مت ي إلى العانت والتي تساس الله عنها من الله عنها ، تأس دك مل الجمد وأ ت ال $\sim$ وحمل ا ةف آض إلى من اس أل :ددحملا بيترتلاب ،ةيلاتلا دعاوقلا

- 1. متي ناك ،تاسدكملا جمد دنع :**ةظحالم**.ةيساسألا سدكملا ةفص ايلاح لمحي يذلا لوحملا :**ةظحالم**.ةجمدملا تاسدكملا دحأل يساسألا سدكملا حبصيل يساسألا سدكملا رايتخإ سدكملا وه يلصألا سدكملاب صاخلا سدكملا يساسأ نوكي ،سدكملا ميسقت دنع .هيف عقي يذلا ميسقتلاب صاخلا يساسألا
- ىلعا نييءتب Cisco يصوت :**ةظحالم**.سَدكملا وضعل ةيولوا ةميق ىلعا بحاص لوحملا .2 رايتخإ ةداعإ نمضي اذهو .يساسألI سدكملI نوكي نأ لضفت يذلI لوحملل ةيولوأ ةميق .رايتخإ ةداعإ ةيلمع ثودح لاح يف يساسأ سدكمك لوحملا
- .ةهجاولا ىوتسم ىلع يضارتفالا ريغ نيوكتلا مدختسي يذلا لوحملا 3.
- جمارب ت|رادص| درس متي .ةيداملI تانُوكمل|/جماربJل ىلع|لI ةيولوالI بحاص لوحملI .4 ةروص جمانربةرّفشملا IP تامدخ ةروص جمانرب:ىندألا ىلإ ةيولوأ ىلعألا نم هذه لوحملا ريغ IP ةدعاق ةروص جمانربةرّفشملا IP ةدعاق ةروص جمانربةرّفشملا ريغ IP تامدخ لوطأ اتقو ةرفشم وأ IP تامدخ ةروص لغشت يتلا تالوحملا قرغتست :ةظحالمةرّفشملا ةداعإ وأ لماكلاب لوحم سدكم ليغشت دنع .ةرفشملا ريغ وأ IP ةدعاق ةروص نم ليمحتلل ارظن كJذو .سدكملل يساسألI رايتخالI يف سدكملI ءاضعأ ضعب كراشي ال ،هنيءعت 20 نمزب هسفن ينمزلا راطإلا يف اهليغشت متي يتلا سدكملا ءاضعأ ةكراشمل ةفصب حبصتل ةصرف ءاضعألا هذه ىدل نأو سدكملل يساسألا رايتخالا يف ةيناث ينمزلا راطإل| دعب اهليغشت متي يتلا سّدكمل| ءاضعأ كراشي ال .سدكملل ةيساسأ ضعب يف .طقف سّدكملا يف ًءاضعأ حبصتسو يلوألا رايتخالا عذه يف ةيناث 20 نمزب ةيساس|أل| تالوحمل| يء جمارب<code>ل</code>ا ةي تالوحملا ي جماربال الله عن القبال الله عن ان عن ان عن ان عن ان عن ان عن ان ع .سدكملل ةيساسألا رايتخالا ةداعإ يف سدكملا ءاضعأ عيمج كراشي نكل ،سدكملل
- .ماظنلا ليغشتل تقو لوطأ بحاص لوحملا 5.
- .ىندألا MAC ناونع بحاص لوحملا 6.

.ةيساسألا سدكملا رايتخإ ةيلمع نمض تانايبلا هيجوت ةداعإ رثأتت ال :**ةظحالم** 

#### ؟يساسأ لكشب سدكملا رايتخإ متي ىتم

- $\bullet$ ملمكأب تالوحملا سّدكم نييءت ةداعإ دنع $^1$
- طٻض ةداعإب تµق اذا :**ةظحالµ**مليغشت فاقيإ وا يساسالا سدكµل نييءت ةداعإ دنع .لماكلاب سدكملا طبض ةداعإب موقيس هنإف ،يساسألا سدكملا
- سدكملا نم سدكملا يساسأ ةلازإ دنع ●
- يساسألا سدكملا لوحم لشف دنع ●
- ةلقتسم تالوحم وا تالوحم تاسْدكم ةفاضإب تمق اذإ تالوحملا سُدكم ةيوضع ةدايز متت .1ليغشت ةلاح يف
- $^{-1}$  .مرايتخإ ةداعإل ربكأ ةصرفب يل $\mathsf{J}$ حال يس $\mathsf{J}$ اس $\mathsf{J}$ ا س $\mathsf{J}$ ا مرك عتمتي ،ثادحأل

### ةيداملا تانوكملا قفاوت

(SDM (لوحملا تانايب ةدعاق ةرادإ بلاوق switches series 3750 Catalyst Cisco تالوحملا مدختست كانه .ةكبشلا يف لوحملا مادختسا ةيفيك يلع دمتعت ةددحم تازيمل ماظنلا دراوم نيسرحتل لوحملا معدي ."عمجملا"و "بتكملا حطس" :(SDM (لوحملا تانايب ةدعاق ةرادإ بلاوق نم نارادصإ ةلسلسل| نم ىرخأل| زُرطل| نم تالوحمل| معدت ال امنَيب .نيبل|قل| الك هدحو 3750-12S switch ."بتكملا حطس" رادصإ الإ 3750

،ىرخألا زُرطلاو S3750-12 زارطلا نم switch 3750 Catalyst Cisco لوحم سّدكم نوكتي امدنع .طقف "بتكملا حطس" رادصإب (SDM (لوحملا تانايب ةدعاق ةرادإ بلاق مادختسا نم دكأتف لوحملا تانايب ةدعاق ةرادإ يف قباطت مدع دوجو دنع show switch رمألا نم جَرخُم يلي اميف (SDM):

3750-Stk# show switch

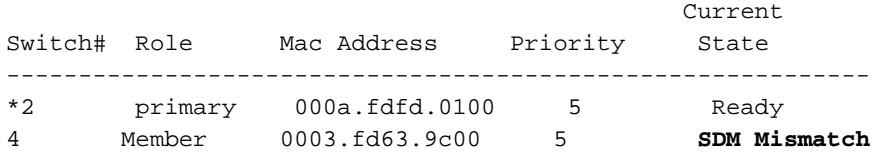

حطس" رادصإ ىلإ S3750-12 زارط ىلع (SDM (لوحملا تانايب ةدعاق ةرادإ بلاق رييغتل :ةيلاتلا تاوطخلا لمكأ ،"بتكملا

```
3750-Stk# conf t
3750-Stk(config)# sdm prefer routing desktop
3750-Stk(config)# exit
3750-Stk# reload
```
ةرادإ بلاوق نيوكت ىلإ عجرا ،(SDM (لوحملا تانايب ةدعاق ةرادإ بلاوق لوح تامولعملا نم ديزمل .(SDM (لوحملا تانايب ةدعاق

#### جماربلا قفاوت

."سّدكملا لوكوتورب رادصإ" مقر لالخ نم سّدكملا ءاضعأ نيب جماربلا قفاوت ديدحت متي show platform رمألI رادصإ كننكمي ،كيدل تالوحملI سّدكم يف سّدكملI لوكوتورب رادصإ ضرعل stack manager all.

#### 3750-Stk# **show platform stack manager all**

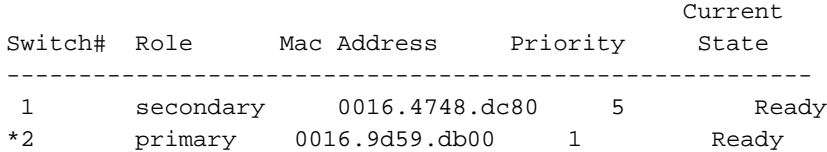

*!--- part of output* Stack State Machine View

============================================================== Switch primary/ Mac Address **Version** Uptime Current

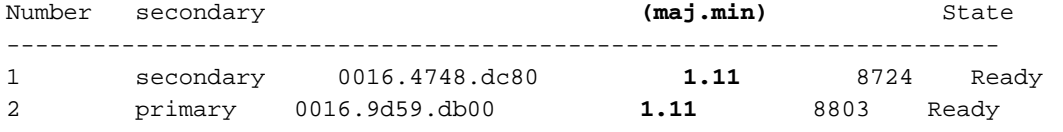

*!--- rest of output elided*

لوكوتورب رادصإ سفن هسفن software IOS Cisco جمانرب رادصإ تاذ تالوحملل نوكي ربع حيحص لكشب تازيملا عيمج لـمعتو ،اَمامت ةقفاوتم تالوحملا كلت نوكتو .سّدكملا صاخلا هسفن software IOS Cisco جمانرب رادصإ تاذ تالوحملا مضنت .تالوحملا سّدكم ءاضَعأ موقَى ،قفاوت مدع دوجو ةل!ح يف .تالوحمَلا سدكم يَلْإ اروفَ يساسألاَ سدكمَلاب يف قفاوتالا مدع ببس فصت ماظن ةلاسر ءاشنإب لماكلا ييفيظولا ءادألا باحصأ سّدكملا .سدكملا ءاضعأ عيمج ىلإ ةلاسرلا سدكملا يساسأ لسري .ةددحملا سّدكملا ءاضعأ

تارادصإ ةفـلتخملا Cisco IOS software جمانرب تارادصإ تـاذ تـالـوحملـل نوكي نأ لـمتحملI نم ريغ ةفـلتَخملا ةيسيءئرل تارادصإل اماقرأ تاذ تالوحملا دعُت .سّدكمَلا لوكوتورب نم ةفَـلتخم .اًعم هسفن تالوحملا سّدكم يف دجوت نأ نكمي الو ةقفاوتم

3750-Stk# show switch

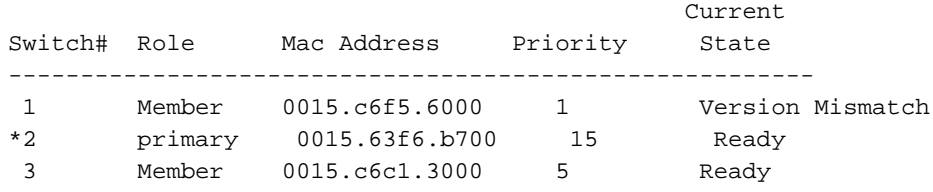

كلذ نء فـلتخم يوناث رادص|مقرب نكلو مسفن يسيءِرلا رادصإلا مقر تاذ تالوحملا امأ لخدي ،لوحم سّدكمبّ ل0َصتالا دنع .ايئزج ةقفاوتمَ ربتعَتفَ يساسألاً سدكملا ماظنب صاخلا ىلإ مامضنالا هنكمي الو (VM (رادصإلا قباطت مدع عضو يف اًيئزج ةقفاوتملا تالوحملا دحأ قباطتملا ريغ جمانربلا فاشتكاب جمانربلا موقي .لماك يفيظو ءادأ يذ وضعك سّدكملا (قباس رادصإ ىلإ هب عوجرلا وأ) (VM (رادصإلا قباطت مدع عضو يف لوحملا ةيقرت لواحيو سّدكمب ةصاخلا Flash ةركاذ نم tar فلم ةروص مادختساب وأ تالوحملا سّدكم ةروص مادختساب ةروشملاو (auto-upgrade) ةيئاقلتJJ ةيقرتلI تازيم جمانربJJ مدختسي .تالوحملI ةيئاقلتلا) auto-advise).

سدكملا ىلع هليءشت متي يذلا جمانربJJ رادصإ ناك اذإ ةيئاقلتل ةيقرتلI ثدحتو ةروصلل tar فـلـم ناكو (VM) رادصإلI قباطت مدع عضو يف لـوحملI عم اقـفاوتـم يـساسألI ةزيم يصوت ،ةيل|حل| ةروصلل tar فـلم رفـوتي مل اذإ .سدكمل| ءاضعأ نم يأ عم احاتـم ةيل|حل| اتزيم لمعت ال .ةبولطملا رماوألا مادختساب ةقفاوتم ةروص ليزنتتب ةيئاقلتلا ةروشملا مدع عضو يف لوحمل|و يس|سأل| لوحمل| ناك اذإ ةيئاقلتل| ةروشمل|و ةيئاقلتان| ةيناكل من الله عن الله عن ال (IP ةدعاقو IP تامدخ) مزح عيمجت تايوتسم/تازيم تاعومجم نالغشي (VM (رادصإلا قباطت ةيقرتلI ةزيم لمءت ،J2.2(35)SE رادصإلا Cisco IOS Software جمانرب نم ،نكلو ،ةفلتخم عي مجت يوتسم نم ةرفشملا ريغو ةرفشمل اروصلا نيب تايقرتال معد يلء ةيئاقلتال .هسفن مزحلا

قباطت مدع أطخ رەظي يذلI لوحملI ىلع ةيئاقلتالI ةيقرتالI لمعت مل اذإ :**ةظحالم** .ايودي لوحملا ةيقرتل TFTP لوكوتورب مدختساف ،رادصإلا

#### نيتلقتسم نيتمزح نم لوحم سّدكم ءاشنإ

.نيلقتسم نيسّدكم نم لوحم سّدكم ءاشنإ ةيفيك لاثملا اذه حّضوي

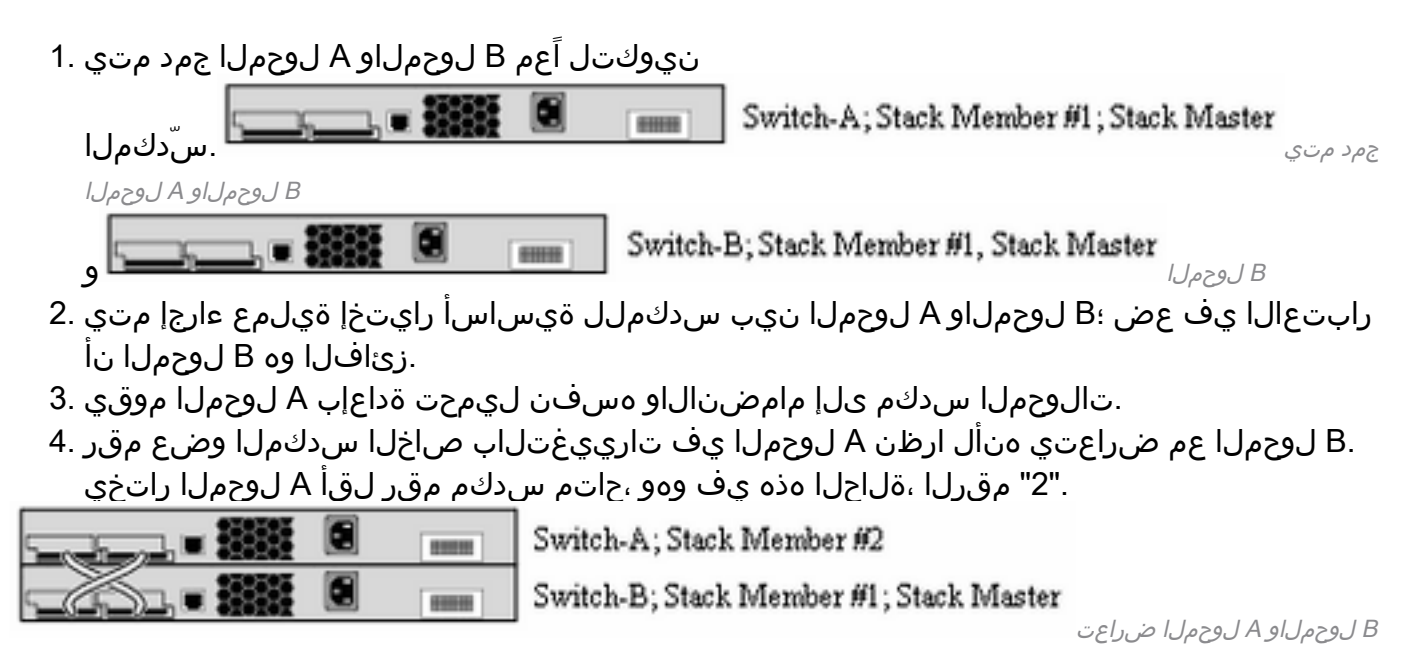

ءاضعألا يتيئانث نيتمزح نم لوحم سّدكم ءاشنإ

#### .سّدكم نيوكتل لوحم يتمزح جمد ةيفيك لاثملا اذه حّضوي

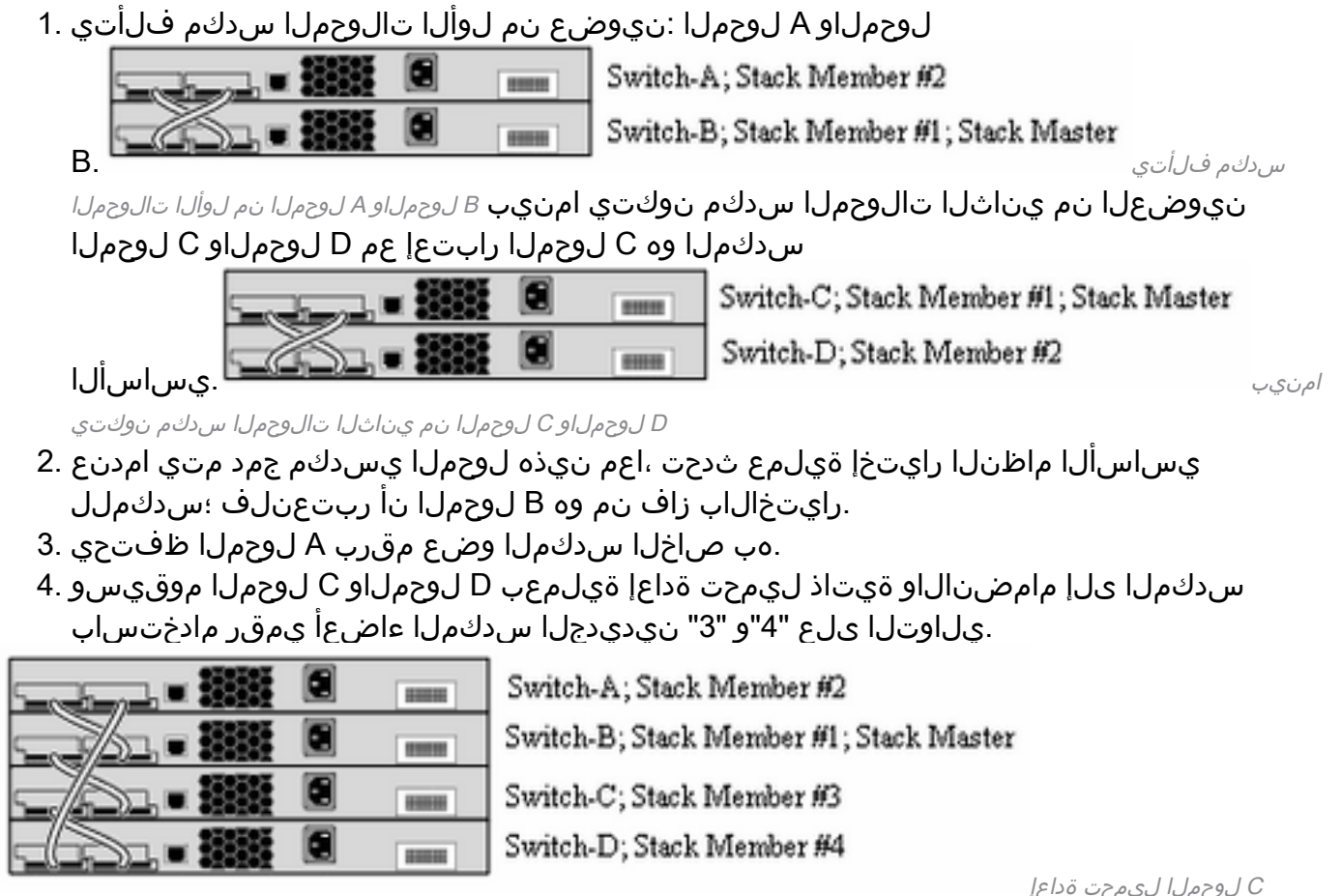

ديدجلا سدكملا ىلإ مامضنالاو D لوحملاو

### سدكملا ىلإ يوناث لوحمك لوحم ةفاضإل حئاصن

:ةيلاتلا تاوطخلا لمكأ ،سدكم ىلإ ،يوناث لوحمك ،لوحم ةفاضإل

IOS Cisco جمانرب رادصإ سفن هل سدكملا ىلإ هفيضت يذلا لوحملا نأ نم دكأت :ةظحالم catalyst لوحم يف IOS Cisco ةيقرت ىلإ عجرا .سدكملا يف ةدوجوملا تالوحملاب صاخلا 3750 switch.

- switch stack-member-number priority."1" ىلإ متفاضإ دارَملا لوحملا ةيولوا ري،يغتب مق صرف ىلع لوحملا لوصح نمضت اهنكلو ،ةيرايتخإ ةوطخلا هذه :**ةظحالمnew-priority-value** .لبقتسملا يف يساسأ سدكم حبصيل لقأ
- .هتفاضإ دارُملا لوحملا ليغشت فاقيإب مق 2.
- ،ديدجلا لوحملا ليصوتب موقت امدنع ،يلاتالابو لماكلاب لصتم سدكملا نi نم دكأت .3 .هميسقت متي الو يفصن لاصتا عضو يف لقألا ىلع سدكملا نوكيسف
- .StackWise ذفانم مادختساب سّدكملاب ديدجلا لوحملا ليصوتب مق 4.
- .اًثيدح هتفاضإ تمت يذلا لوحملا ليغشتب مق 5.
- .**سّدكملا ةيوضع نم قّقحتلل show switch** رمألا رادصإب مق ،ديدجلا لوحملا روهظ دعب .6

### سدكملا ىلإ يساسأك لوحم ةفاضإل حئاصن

:ةيلاتلا تاوطخلا لمكأ ،سدكم ىلإ ،يساسأ لوحمك ،لوحم ةفاضإل

صاخلا Cisco IOS رادصإ سفن هل سدكملI ىلإ هفيضت يذلI لوحملI نأ دكأت:**ةظحالم** ي ف Catalyst 3750 Software جما<u>نرب ل</u>ا <u>ةيقرت ي</u>لإ عجرا .سدكملا يف ةدوجوملا تالوحملاب 3750 catalyst لوحم يف IOS Cisco ةيقرتل [رماوألا رطس ةهجاو مادختساب سدكم نيوكت](/content/en/us/support/docs/switches/catalyst-3750-series-switches/64898-upgrade-3750-stack.html) switch.

.سّدكملI ءاضعأب ةصاخلI ةيولوألI ةميق ىلع لوصحلJ ،show switch رمألI رادصإب مق

3750-Stk>show switch

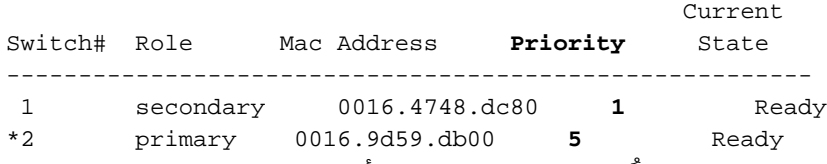

- ةيولوا ىلءا نم ربكا ةميق ىلإ متفاضإ دارُملا لوحملا ةيولوا ةميق ري يغتب مق .1 ت م ربكأ ةيولوألI ةميق نوكت نأ بجي ،يحيضوتلI مسرلI يف .سَدكملل''5".switch stack-<br>member-number priority new-priority-value
- ،ديدجلا لوحملا ليصوتب موقت امدنع ،يلاتالابو لماكلاب لصتم سدكملا نا نم دكات .2 .هميسقت متي الو يفصن لاصتا عضو يف لقألا ىلع سدكملا نوكيسف
- .ليغشتلا ديق ديدجلا لوحملاو ،سّدكملاب لوحملل StackWise ذفانم ليصوتب مق 3.
- هنال يساسا لوحمك ديدجلا لوحملا رايتخإ متيو ،يساسالا سدكملا رايتخإ ةيلمع يرجت .4 .ةيولوأ ةميق ىلعأ ىلع يوتحي
- دعب .ديدجلا سدكملا يل| مامضنالل ةيتاذ ديەمت ةداعإب ةقباسلا سدكملا ءاضعا موقت .5 **.سّدكمل| ةيوضع نم قّقحتال show switch** رمأل| رادصإب مق ،ءاضعأل| عيمج روهظ

### سّدكملا نم وضع ةلازإ

:سّدكملا نم وضع ةلازإل ةيلاتاا تاوطخلا لمكأ

- نوكيسف ،وضعلI ةل|زإب موقت امدنع ،يل|تل|بو لم|كل|ب لصتم سدكمل| ن| نم دك|ت .1 .هميسقت متي الو يفصن لاصتا عضو يف لقألا ىلع سدكملا
- .هتلازإ دارُملا وضعلا ليغشت فاقيإب مق 2.
- ال|و ،ةيس|س|ل| سدكمل| رايتخ| ةيلمع يرجنسف ،يس|س|ل| سدكمل| وه وضعل| ناك اذإ .3 .رايتخإ ةيلمع يأ يرجت نلف
- .سّدكملا ةقلح قلغأو وضعلا نم StackWise تالبك ةلازإب مق 4.
- .سّدكملا ةيوضع نم قُّقحتلل switch show رمألا ردصأ 5.

## لوحم سّدكم ىلإ دّوزم لوحم ةفاضإ

وأ دّوزملا نيوكتال امإ قيبطتب سّدكملا موقيس ،تالوحملا سّدكم ىلإ دّوزم لوحم ةفاضإ دنع .هيلع يضارتفالا نيوكتلا

سّدكم ىلإ دّوزملا نيوكتالا يف ددحُملا عونلا نع فـلتخم عون نم دّوزم لوحم ةفـاضإب تـمق اذإ رمألا ضفري تالوحملا سّدكم نإف ،ةقاطلا ليءغشتب تمق مث هليءشت فاقيإ مت لوحم switch stack-member-number provision type **global configuration (حي حصل اريغ switch stack-member-number** provision ريغ ةهجاولا نيوكت تامولعم ذيفنت متي ،سّدكملا ةئيهت نمض **.ليغشتلا ءدب نيوكت** نء نوكت نأ لمتحُي يتلاو) ةدّوزملا تاهجاولل ليغشتلا ءدب نيوكت فـلم يف ةيضارتفالI متي ،اًقبسم دّوزملا لوحَملا عون نع يلءفلا لوحملا عون فالتخا يُدم ىلع ًءانب .(ئطاخَلا عونلا .اهضعب لوبق متيو ،رماوألا ضعب ضفر

لوحم (ىلإ نيوكت دادمإل) ديوزتل تنرتنإلJب لاصتا نود نيوكتلI ةزيم مادختسI كنكمي سّدكملا وضع مقر نيوكت قبسم لكشب كنكمي .تالوحملا سّدكم ىلإ همامضنا لّبق ديدج ىمسُي .اًي ل|ع سّدكمل| نم اًءزج لكشّت ال يتلُ| لوحمَب ةطبّترمل| تاهجاول|و لوحمل| عوّنو لوحملا يمسُيو .دّوزملا نيوكتال مساب تالوحملا سّدكم ىلع هئاشنإب موقت يذلا نيوكتال .دّوزملا لوحملا مساب نيوكتال اذه لبقتسي يذلاو تالوحملا سّدكم يلإ هتفاضإ متت يذل ا

number-member-stack switch ماعلا نيوكتلا رمأ لالخ نم اًيودي دّوزملا نيوكتلا ءاشنإ كنكمي لوحم سّدكم يلإ لوحم ةفاضٍ دنع أيئاقلت دّوزملا ني وكتل! ءاشنإ متي امك .provision type .دّوزم نيوكت دجوي ال امدنعو ثدحألا وأ SE)20(12.2 رادصإلا ،IOS Cisco ليغشتب موقت

ةكبش نم ءزجك ،ل|ثمل| ليبس ىلع ،دّوزم لوحمب ةطبترمل| ت|مج|ول| نيوكتب موقت امدنع يف تامولعملا رەظتو ،نيوكتلا تالوحملا سّدكم لٻقيسف ،(VLAN) ةيضارتفا ةيلحم ول امك لمعت اهنكلو ،ةطشن ريغ دوزملا لوحملاب ةطبترملا ةهجاولا نوكت .يراجلا نيوكتلا ةمدخلا يلإ اهتداعإب no shutdown ةهجاولI نيوكت رمأ موقي الو ؛ايرادإ اهليءشت فاقي إمت ىلء ،ةددحملا ةزيملا ضرع ةهجاو يف دوزملا لوحملاب ةطبترملا ةهجاول روظت ال .ةطشنلا vlan show مدختسملل EXEC رمأ جرخم يف رهظت ال ،لاثملا ليبس

اًءزج دّوزملا لوحملا ناك ًءاوس ،يراجلا نيوكتلا يف دّوزملا نيوكتلاب تالوحملا سّدكم ظفتحي تءق اذإ ليءثشت لا ءدب نيوكت فـلم يف دّوزملا نيوكتـال ظفح كنكمي .ال مأ سّدكملا نم ءدب نيوكت فلم نمضي .config-startup config-running copy زّيمملا EXEC عضو رمأ لاخدإب ناك ءاوس ،ةظوفحملI تامولءملI مادختس|و تالوحملI سّدكم ليمحت ةداعإ ةيناكمإ ليءغشت لI ال مأ تالوحملا سّدكم نم اًءزج دّوزملا لوحملا

number-member-stack-current switch ماعلا نيوكتلا رمأ مادختسإ كنكمي ال :ةظحالم .رمألا ضفر متيس ،كلذب تمق اذإو .دوزم لوحم ىلع renumber new-stack-member-number

### سّدكملا نم دّوزم لوحم ةلازإ

تنأ تمقو ثدحأ رادصإ وأ SE)20(12.2 رادصإلا IOS Cisco جمانرب ليغشتب لوحم سّدكم ماق اذإ تءت يذل اسّدكملا وضعب طبترمل انيوكتال نإف ،تالوحمل سّدكم نم دّوزم لوحم ةلازإب ةطبترملا نيوكتال تامولعم عيمج فذحل .ةدّوزم تامولعمك يراجلا ني وكتال يف َىقبَ يا متالزإ no switch رمألا قيبطتب مق ،(سّدكملا كرت يذل| سّدكملا وصع) هتلازإ تمت يذل لوحملاب .ماعلا نيوكتلا عضو يف provision

3750-C-WS وه لوحملاب صاخلا زارطلا مقر .سّدكم نم 2 مقر لوحملا ةلازإ تمت ،لاثملا اذه يف 48TS:

3750(config)# **no switch 2 provision ws-c3750-48ts** 3750(config)# **exit** 3750# **write memory**

تالوحملا سدكم نم ددحملا لوحملا ةلازإ كيلع بجي ،أطخ ةلاسر مالتسإ بنجتل :**ةظحالم** .دوزم نيوكت فذحل رمألا اذه نم no ةغيصلا مادختسإ لبق

# ةحصلا نم ققحتلا

.حيحص لكشب نيوكتلا لمع ديكأتل مسقلا اذه مدختسا

تامولعملاو تاودألا ىل| لوصول| نيلجسمل| Cisco يمدختسمل طقف نكمي :**ةظحالم** .ةيلخادلا

Cisc[o](https://cway.cisco.com/cli/) مدختسا .ةنيءم **show** رماوأ <u>(Cisco نم رماوأل| رطس ةهجاو للحم) Cisco CLI Analyzer</u> معدي .show رمألا جَرخُم لـيلحت ضرعل (Cisco نم رماوألI رطس ةهجاو لـلحم) CLI Analyzer

- .تالوحملا سّدكم وأ سّدكملا وضعب ةلصلI تاذ تامولعملI عيمج ضرعي show switch •
- يتلاو ،تاسدكملا ةرادإب ةقلعتملا تامولعملا تصرعي show platform stack manager all ىلإ امو ،سدكملا يف تارييغتلا تاظوفحم لجسو سدكملا لوكوتورب رادصإ نمضتت .كلذ

# اهحالصإو ءاطخألا فاشكتسا

### اهحالصإو ءاطخألا فاشكتسا رماوأ

.debug رماوأ مادختسإ لبق [حيحصتلا رماوأ لوح ةمهم تامولعم](https://www.cisco.com/c/ar_ae/support/docs/dial-access/integrated-services-digital-networks-isdn-channel-associated-signaling-cas/10374-debug.html) ىلإ عجرا :ةظحالم

- فاشتكا لوكوتورب ءاطخا حيحصت لﺉاسر ضرعي debug platform stack manager sdp .(SDP (تاسّدكملا
- . سّدكملا ةلاح ةلآ ءاطخأ حيحصت لئاسر ضرعي debug platform stack manager ssm •

# ةلص تاذ تامولعم

- [SEE\)25\(12.2 رادصإلا ،Software Switch 3750 Catalyst جمانربلا نيوكت ليلد](/content/en/us/td/docs/switches/lan/catalyst3750/software/release/12-2_25_see/configuration/guide/scg.html?referring_site=bodynav) ●
- [معد تالوحملا Cisco Catalyst 3750 Series Switches](https://www.cisco.com/c/ar_ae/support/switches/catalyst-3750-series-switches/series.html)
- [Cisco نم تاليزنتلاو ينقتلا معدلا](https://www.cisco.com/c/ar_ae/support/index.html?referring_site=bodynav) ●

ةمجرتلا هذه لوح

ةيل المادة الله من الناساب دنت ساب دنت مادينين تان تون تان ال ملابات أولان أعيمته من معت $\cup$  معدد عامل من من نيمدخت في ميدان أول العامل م امك ققيقا الأفال المعان المعالم في الأقال في الأفاق التي توكير المالم الما Cisco يلخت .فرتحم مجرتم اهمدقي يتلا ةيفارتحالا ةمجرتلا عم لاحلا وه ىل| اًمئاد عوجرلاب يصوُتو تامجرتلl مذه ققد نع امتيلوئسم Systems ارامستناء انالانهاني إنهاني للسابلة طربة متوقيا.